## Creating Rollover Images in FrontPage

To create rollover images in FrontPage, you need the website open. In this assignment, we are using the movies roll folder.

## Using Rollover Buttons for Navigation in Shared Borders

To use the rollovers for shared border navigation, select the index page and then right to click and choose shared borders.

In this web, we want the top of the page and the left side to stay the same.

In the shared border on the left, add an image. In this case, we are going to add grease.gif.

Click on the image so that the boxes show.

Go up to the format menu and select dynamic HTML effects.

The DHTML Effects toolbar will appear.

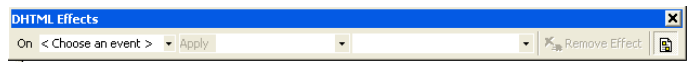

Click on <Choose an event>. Seleact mouse over.

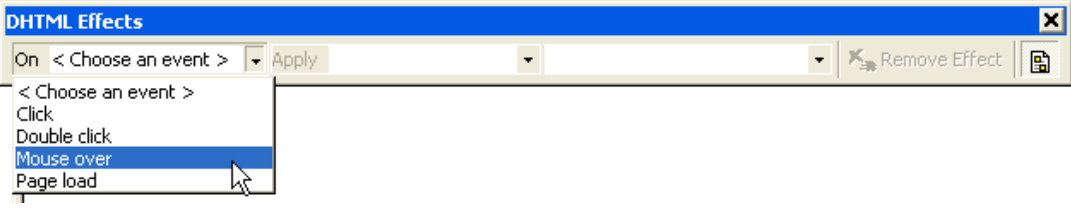

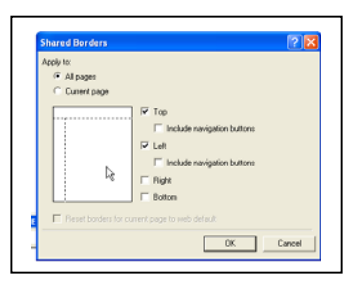

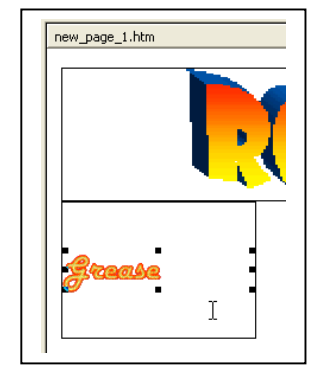

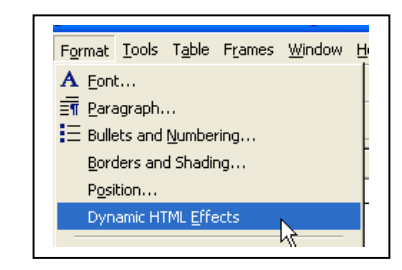

The apply option will darken. Click on apply. The only choice is to select <swap picture>.

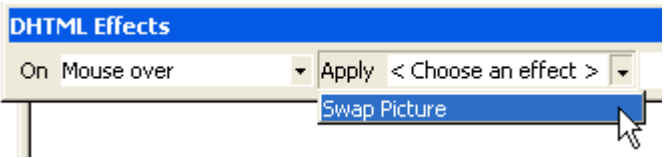

Next click on  $\leq$ choose picture> and browse to the image you want to appear when the mouse rolls over the first image.

After you add the image, you still need to add the hyperlink.